■使い方など■『案件検索を行う (会社名検索)』

当事者名や親会社名での検索方法をご紹介します

## 検索方法 (会社名検索)

- 1. ログインするとすぐに案件検索が使えます。クイック集計やアドバイザー情報を利用した後は左の「案件検 索 データ検索」をクリックしてください。
- 2. 検索条件の設定が終わったら、 まま まま あっちゃく たいしてください。

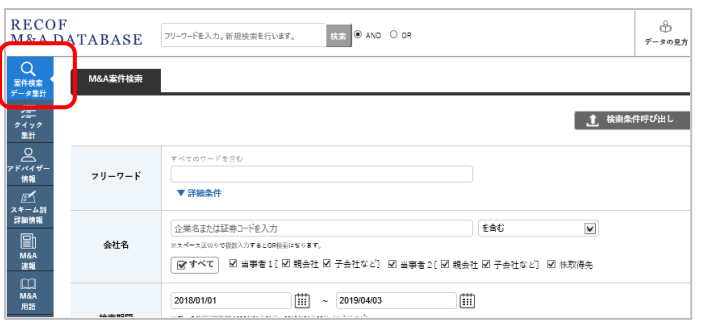

※デフォルトではすべてにØがはいっており、会社名を入力してそのまま検索すると、当該会社とその子会社、 特別目的会社や SPC の案件まで抽出します。抽出しない項目がある時にはその☑をはずすことが必要です。

## [親会社、子会社などの定義]

## □親会社 …「企業名または証券コードを入力」欄に入力された当該会社を親会社に持つ企業 (入力した当該会社の子会社)

 □子会社など…「企業名または証券コードを入力」欄に入力された当該会社が TOB などで設立した特 別目的会社・SPC

当該会社の案件を検索したい場合

 $\overline{\phantom{a}}$ 

「企業名または証券コードを入力」欄に入力し、「☑親会社、☑子会社など] は☑を外します。

□当事者 1、□当事者 2、□株取得先 の 3 つの中から、入力した当該会社名が該当するものを☑を入れます。

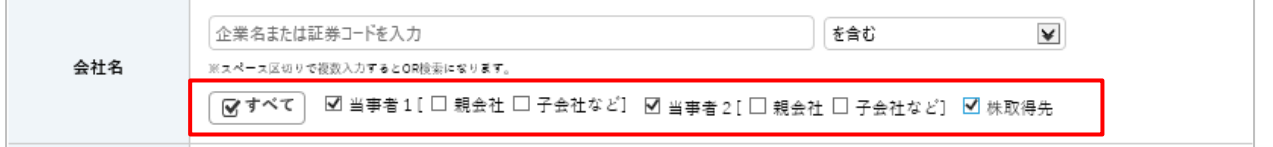

上記の場合、当該会社名が当事者 1、当事者 2、株取得先である場合という設定です。 当該会社名が当事者 1 の場合のみなら、□当事者 1 だけに☑を入れます。

## 当該会社の子会社の案件を検索したい場合

「企業名または証券コードを入力」欄に入力し、☑当事者 1、☑当事者 2、☑株取得先 は☑を外します。当該会社 の子会社が当事者1の案件を検索する場合は当事者1の[]内の□親会社に☑を入れます。

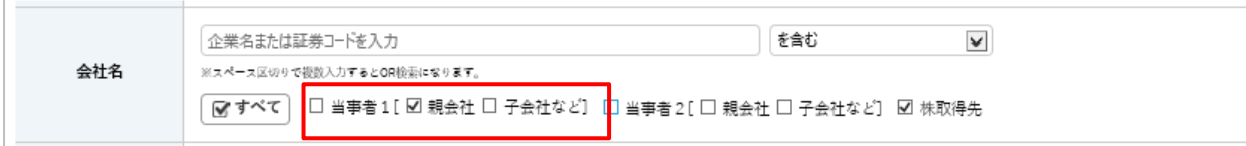